Openid 帳號啟用基隆市網教育版 G suite

前置作業:openid 帳號、密碼

1、開啟瀏覽器,網址列輸入 openid.kl.edu.tw,到「基隆市教育網路

OpenID 單一帳號入口網」,點擊登入按鈕

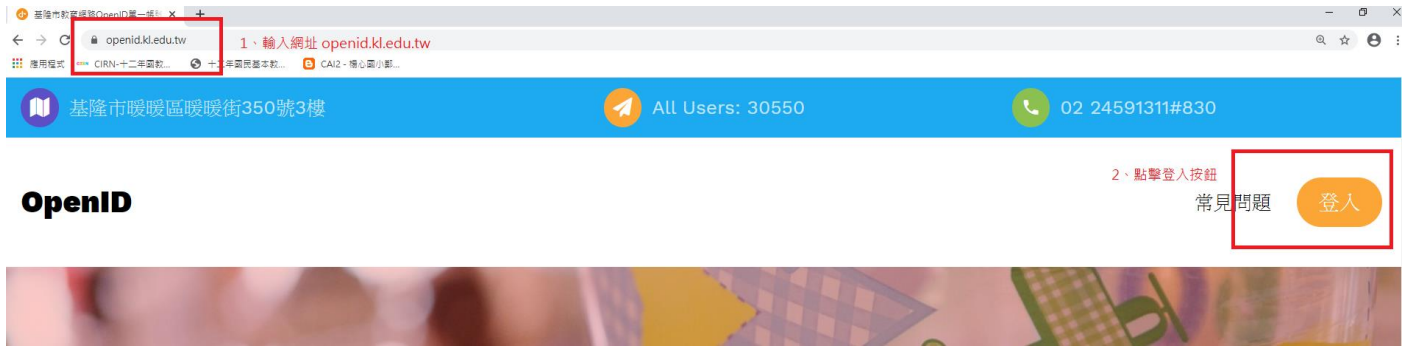

2、輸入 openid 帳號、openid 密碼,按下 sign in

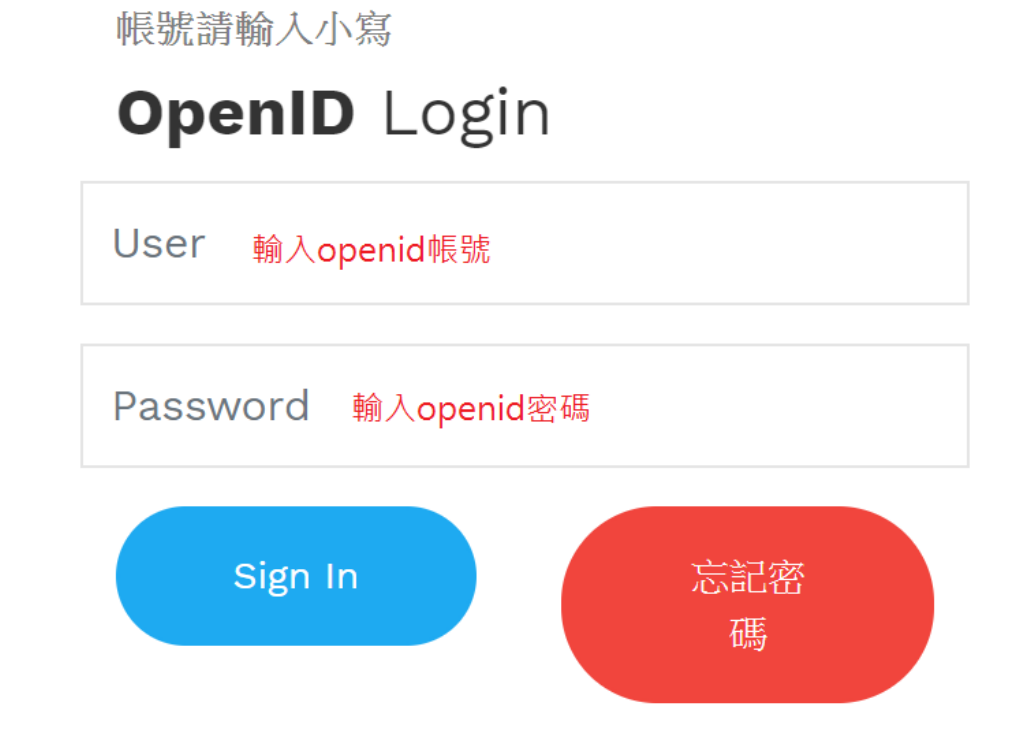

3、在畫面右上方點擊「服務」功能

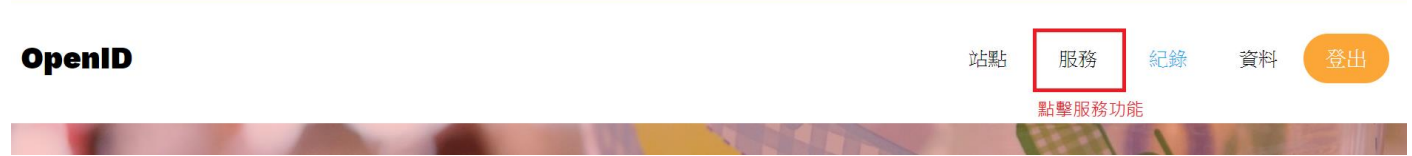

4、將教育版 google apps 啟用(範例圖片為啟用狀態,未啟用的話,會是 黃色圈,裡面文字是「啟用」。當啟用後,就會創建一個 google 帳號。例 如:[aaXXXX@gm.kl.edu.tw\(](mailto:aaXXXX@gm.kl.edu.tw)小老鼠前面是 openid 帳號)

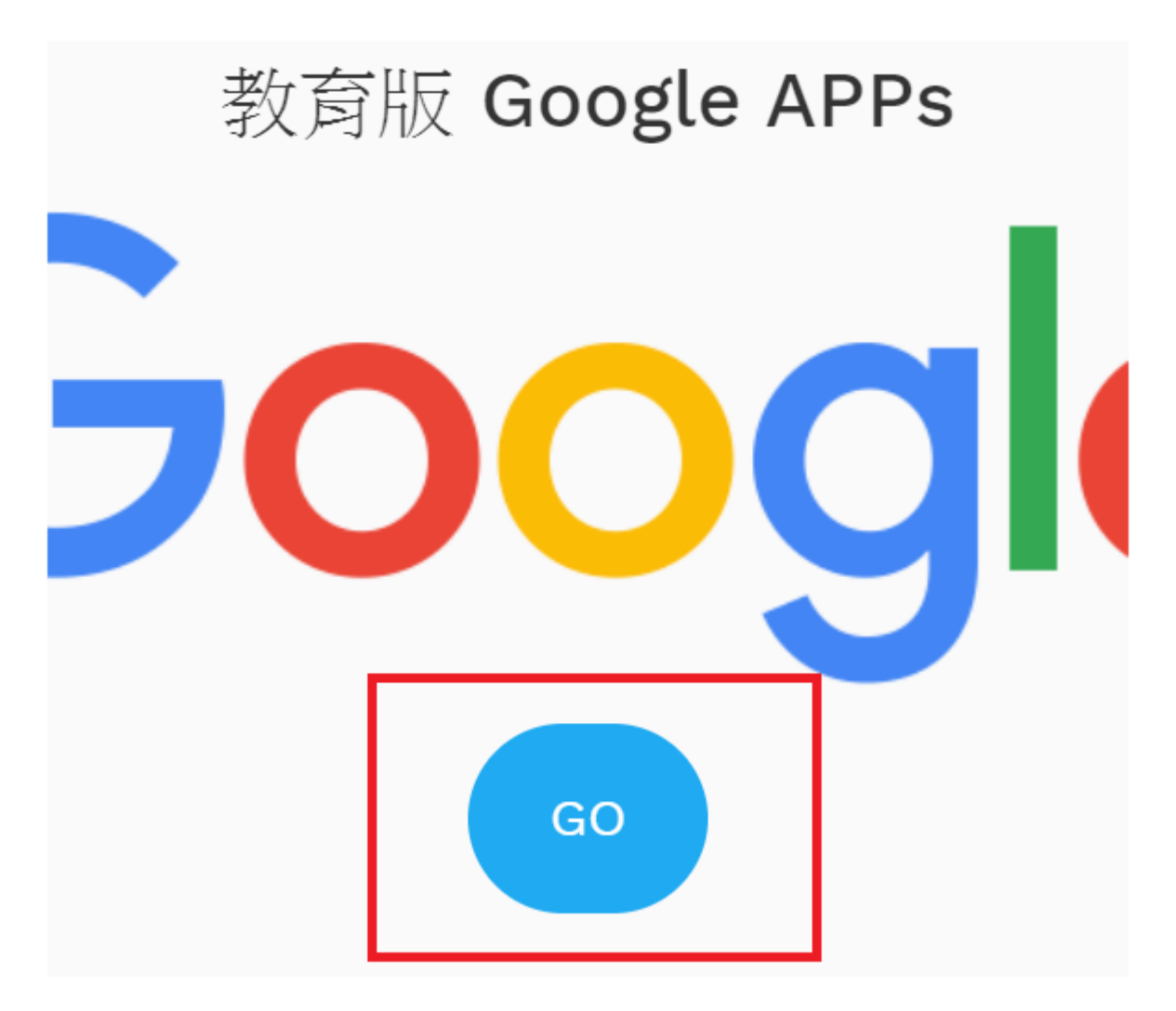

5、請將該組電子郵件告知資訊組。資訊組會請市網中心負責的老師將該組 帳號加入 google classroom 群組。才能在 google classroom 中開設課 程。